## **OTI's in FSFN**

## *How to Request one:*

1. The case must be assigned to you, from your desk top go to "ACTIONS" next to the case name a box will pop up

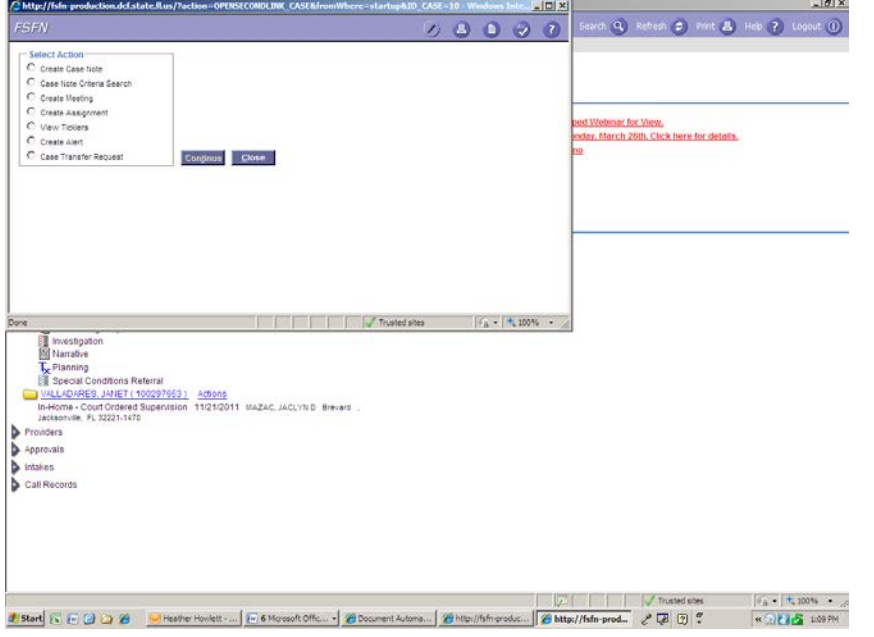

-Choose Case Transfer request, a second box will pop up

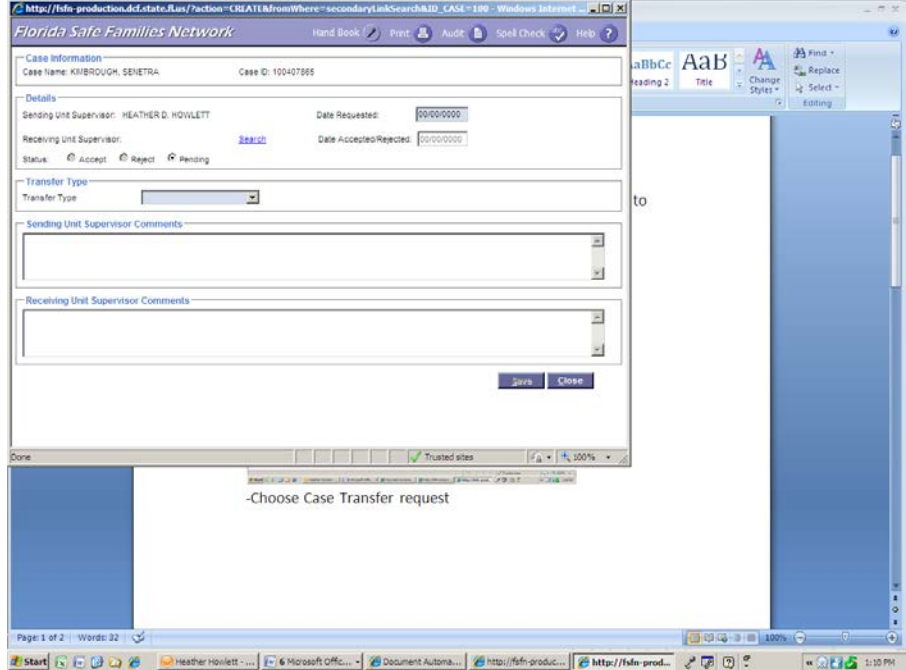

-Fill in the requested information and hit save

## *How to Identify if requests are pending:*

- 1. Go to Utilities
- 2. Go to Case Transfer Request
- 3. A New box will pop up

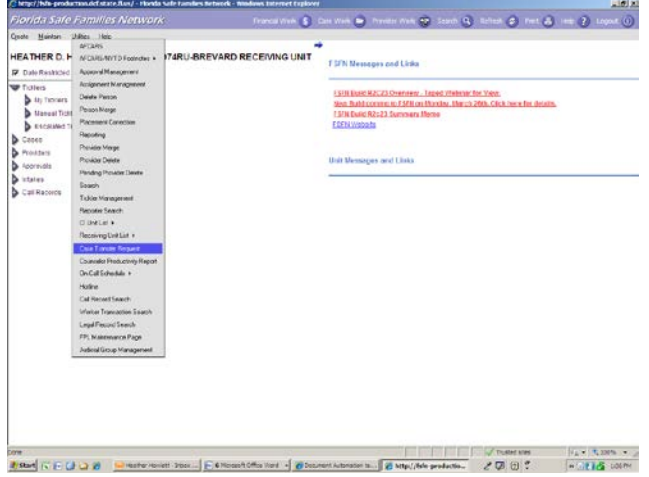

4. Change the status to Pending (or accepted or rejected)

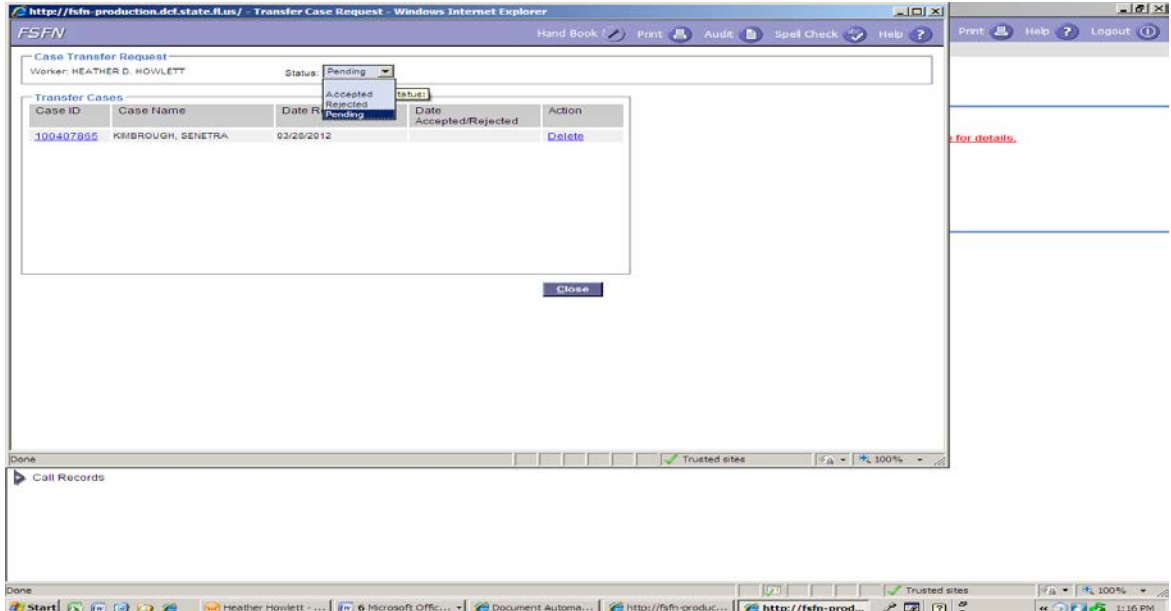

Can click on blue hyperlink for more info